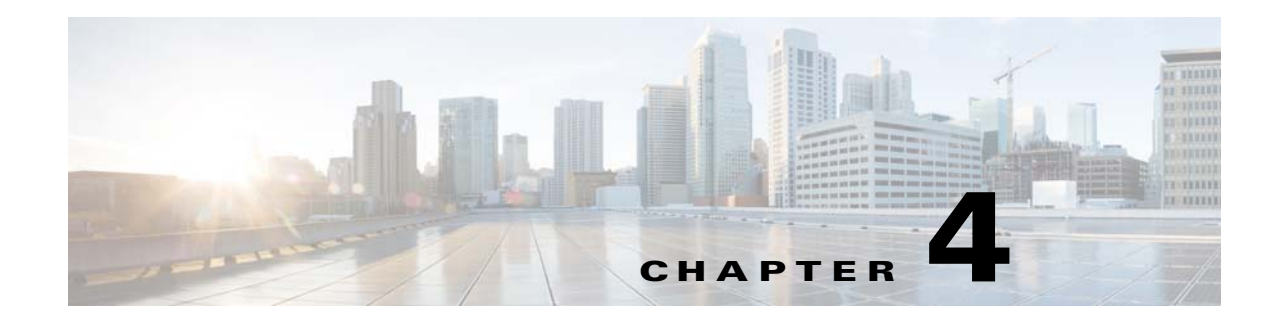

## **Installing the Reporter**

The Reporter captures and stores information for reports, and passes this information to the Cisco IPICS server, which prepares reports that you can download.

The Reporter installs and operates in a dedicated VM. For a list of supported VMs, see *Cisco IPICS Compatibility Matrix*.

Install one Reporter in each Cisco IPIC location from which you want to obtain reports. Install two reporters in each location in which you will enable HA for the Reporter.

## **Before You Begin**

Deploy the VM OVA image for Cisco IPICS as described in the "Obtaining and Deploying the VM OVA Image for the Cisco IPICS Operating System" section on page 2-4. In Step 1c of this procedure in that section, make sure to download the reporter-4.10-1\_4cpu\_b*number*.ova file. After you deploy the VM OVA for your environment, you are ready to install Reporter software on the server.

To install the Reporter software, follow these steps:

## **Procedure**

**Step 1** Log in as the root user to the VM that you deployed for the Reporter if you are not logged in already and enter the following commands, where *installerfilename*.bin specifies the name of the installer file:

[root]# **cd /root/installer**

[root]# **./***installerfilename***.bin**

After a short time, you see a Welcome message.

**Step 2** When you are prompted to continue, type **y** then press **Enter**.

Text displays to inform you that you must read and accept the terms of the End User License Agreement (EULA) before you can proceed.

- **Step 3** Take these actions:
	- **a.** Press **Enter** to display the EULA.
	- **b.** Press the **Spacebar** to scroll through and view the EULA, then type **y** and press **Enter** to continue with the installation.

You must accept the terms of the EULA to proceed.

The installation program prompts you to enter a password for the ipics user. The ipics user has the capability to perform all administration-related tasks via the Cisco IPICS Administration Console.

Ι

## **Step 4** Enter a password for the ipics user in the password field and press **Enter**.

Cisco IPICS requires that you use strong passwords that include the following elements:

- **•** Minimum of 8 characters
- **•** At least one upper case letter
- **•** At least one lower case letter
- **•** At least one number
- **•** At least one of the following special characters:

@  $[$   $]$  ^ \_ ` ! " # \$ % & ' ( ) \* + , - . / : ; { < l = } > ~ ?

**Step 5** Reenter the password for the ipics user, then, press **Enter**.

The installation program prompts you to enter a password for the Cisco IPICS ipicsadmin (administrative) Linux user. That ipicsadmin user belongs to the ipics linux group. In addition, the ipicsadmin user has permission to read and write data from and/or to the Informix database.

When you see the prompt that the password has been accepted, press **Enter** to continue.

**Step 6** When you are prompted for a Cisco IPICS administrator password, enter a administrative password to be used for services on this server, then press **Enter**.

The password must follow these guidelines:

- **•** Must contain at least 8 characters
- **•** Cannot contain any variation of cisco or ocsic (for example, abCiSCo12 is not valid)
- **•** Cannot contain three or more same consecutive characters (for example, a password that contains AAA or 888 is not valid)
- Must contain at least one uppercase letter, one lowercase letter, one number, and one special character (special characters include !, @, and #)
- **Step 7** Reenter the Cisco IPICS administrator password when you are prompted to do so, then press **Enter**.
- **Step 8** When you see the "Password accepted" message, press **Enter**.
- **Step 9** When you are prompted to continue, type **y** then press **Enter**. The Reporter software installs on the server.
- **Step 10** When you are prompted whether you want to reboot the server, type **y** then press **Enter**. The server reboots and the installation is complete.

To configure the Reporter, see *Cisco IPICS Administration Guide*.